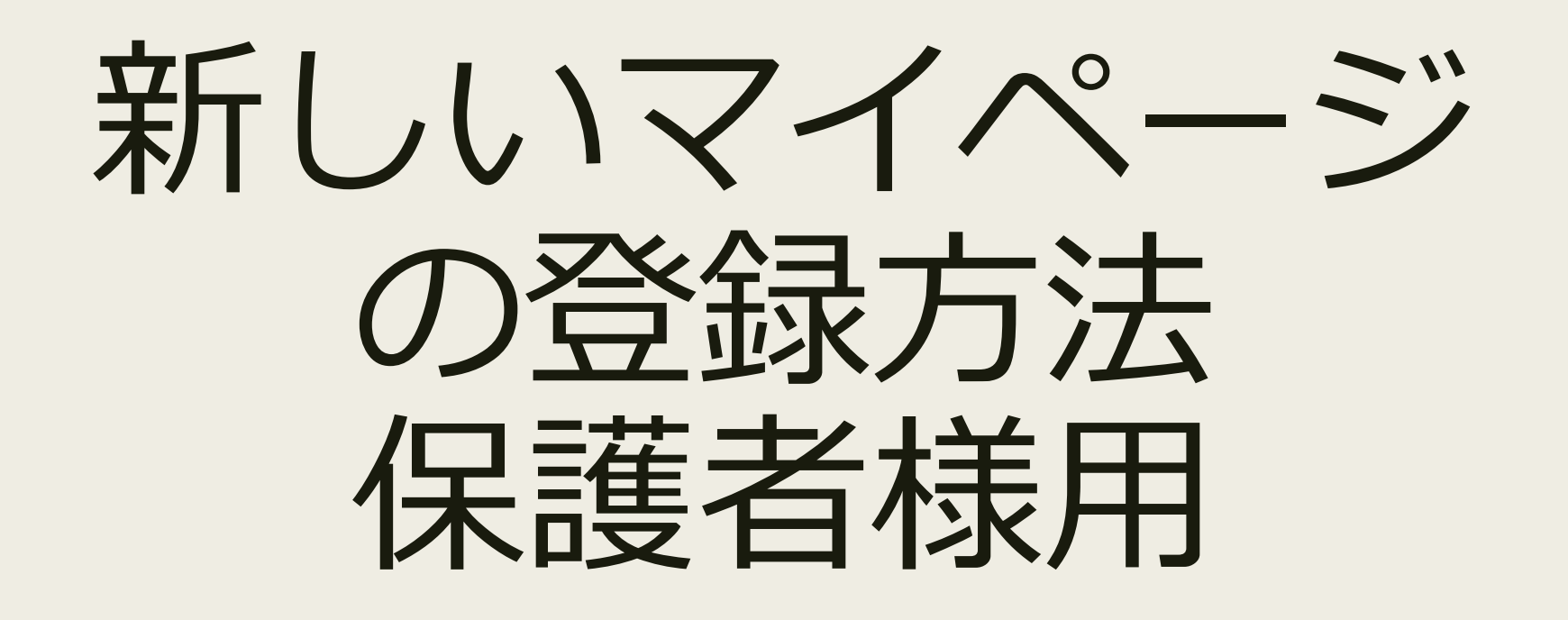

高知県公立大学生協

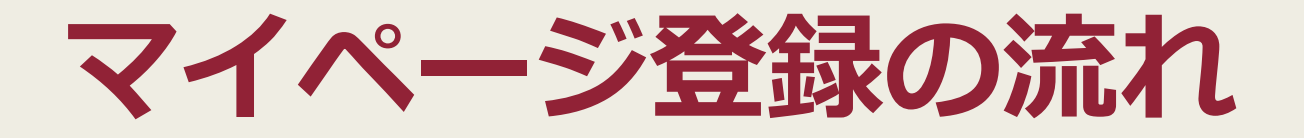

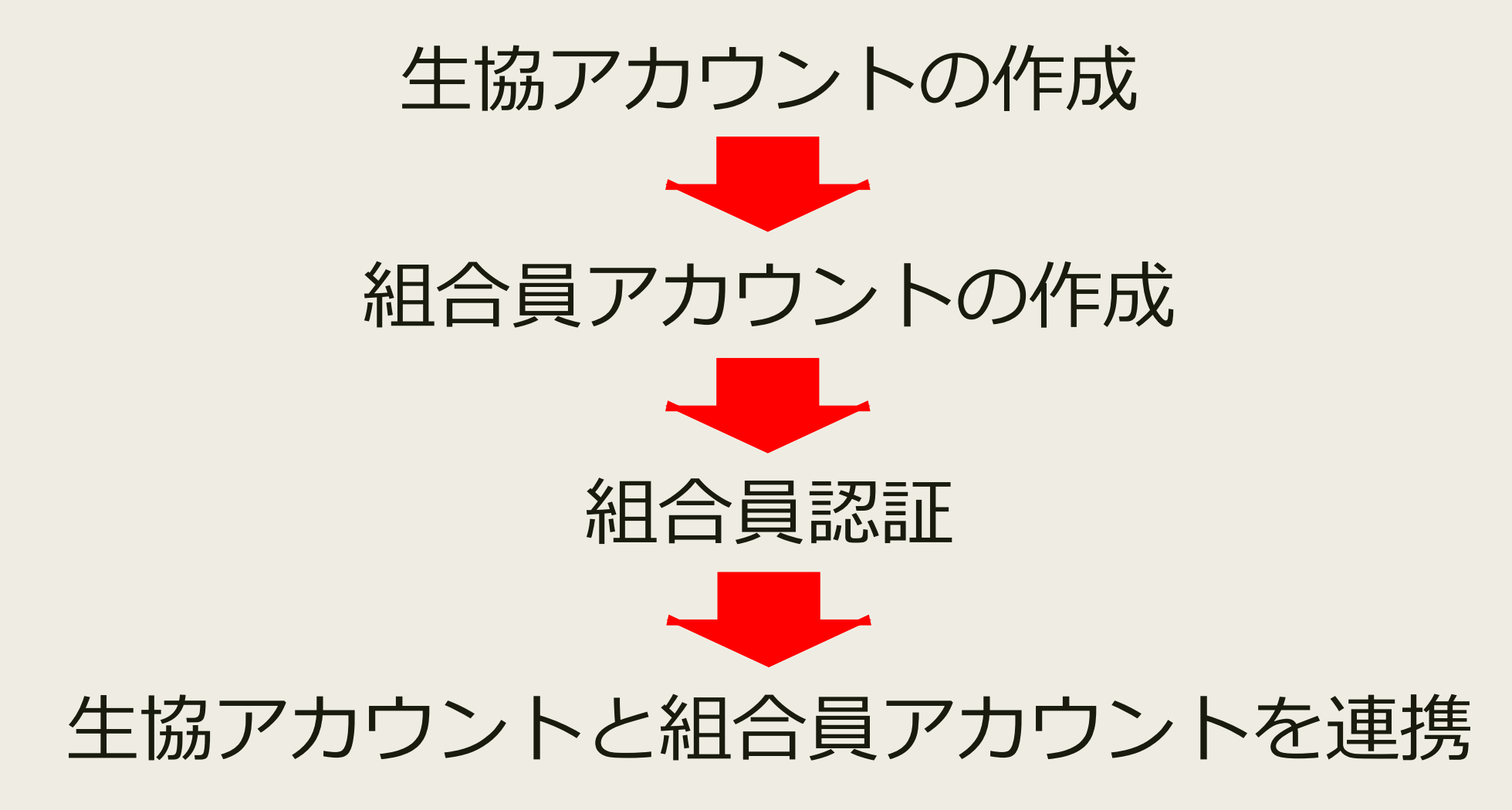

# **生協アカウントの作成**

### まずは下のページを開いてください

#### <https://marucoop.com/account>

رابا

 $\left\langle \right\rangle$ 

m

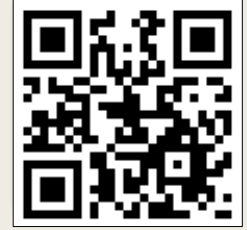

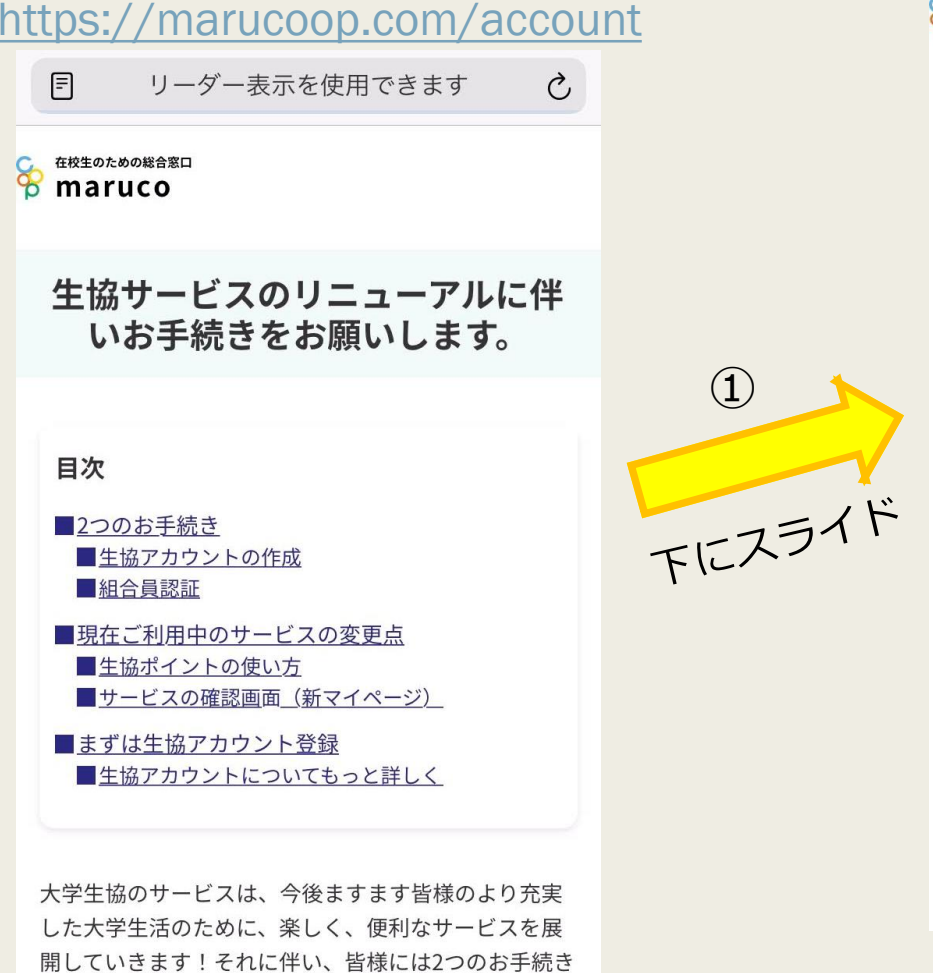

 $\Box$ 

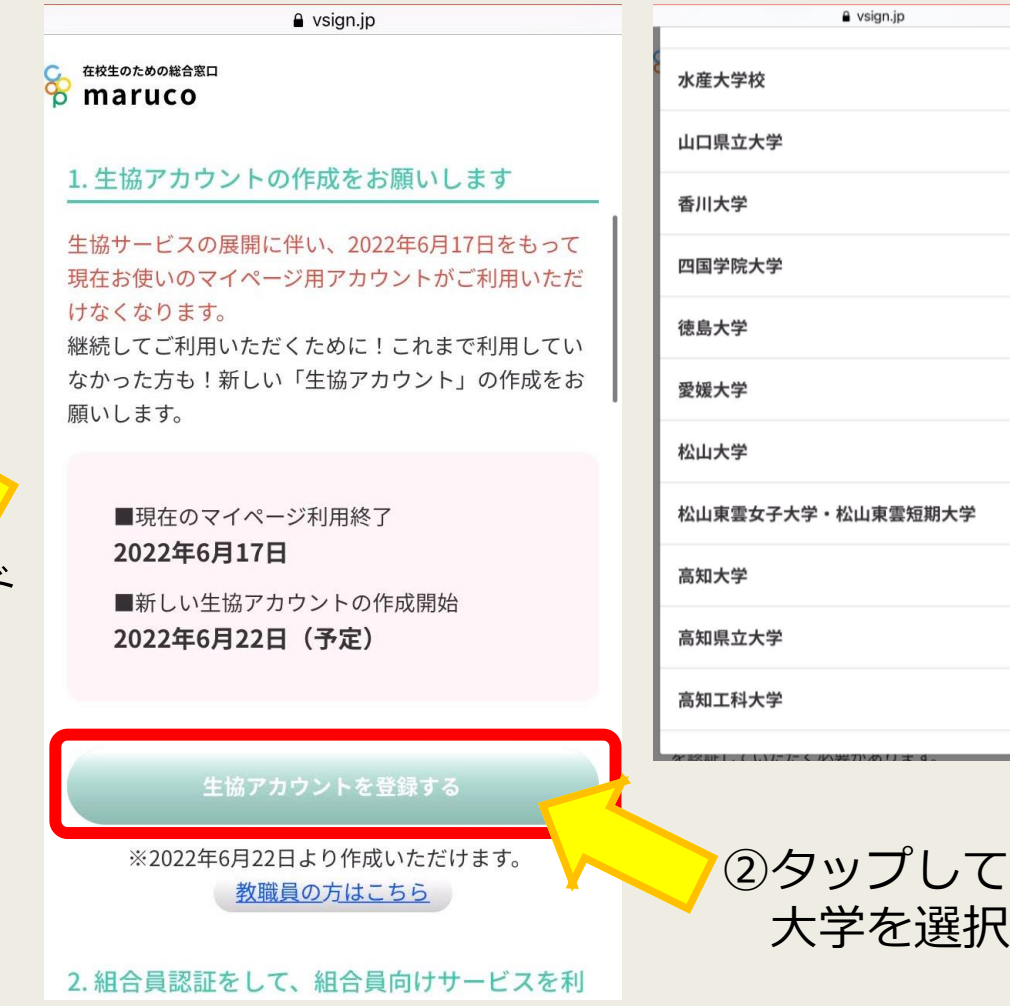

 $\bullet$ 

 $\bullet$ 

 $\bullet$ 

 $\bullet$ 

 $\bullet$ 

 $\bullet$ 

 $\bullet$ 

 $\bullet$ 

 $\bullet$ 

 $\bullet$ 

 $\bullet$ 

# **生協アカウントの作成**

Ò

 $\Box$ 

### ③メールアドレスとパスワードを入力 ([maruco-koukadai@vsign.jp](mailto:maruco-koukadai@vsign.jp)からメールを 受信できるようにしてください)

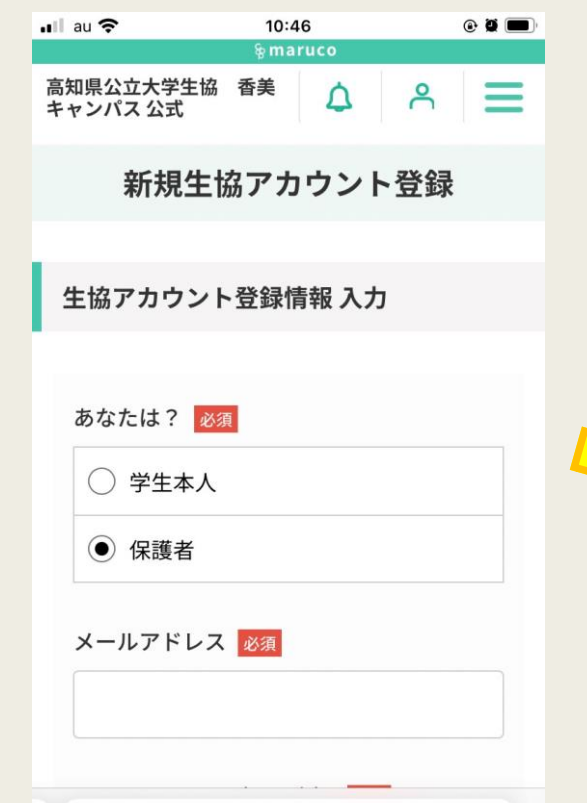

 $\triangle$  vsign.jp

ר<sup>1</sup>ר

ぁあ

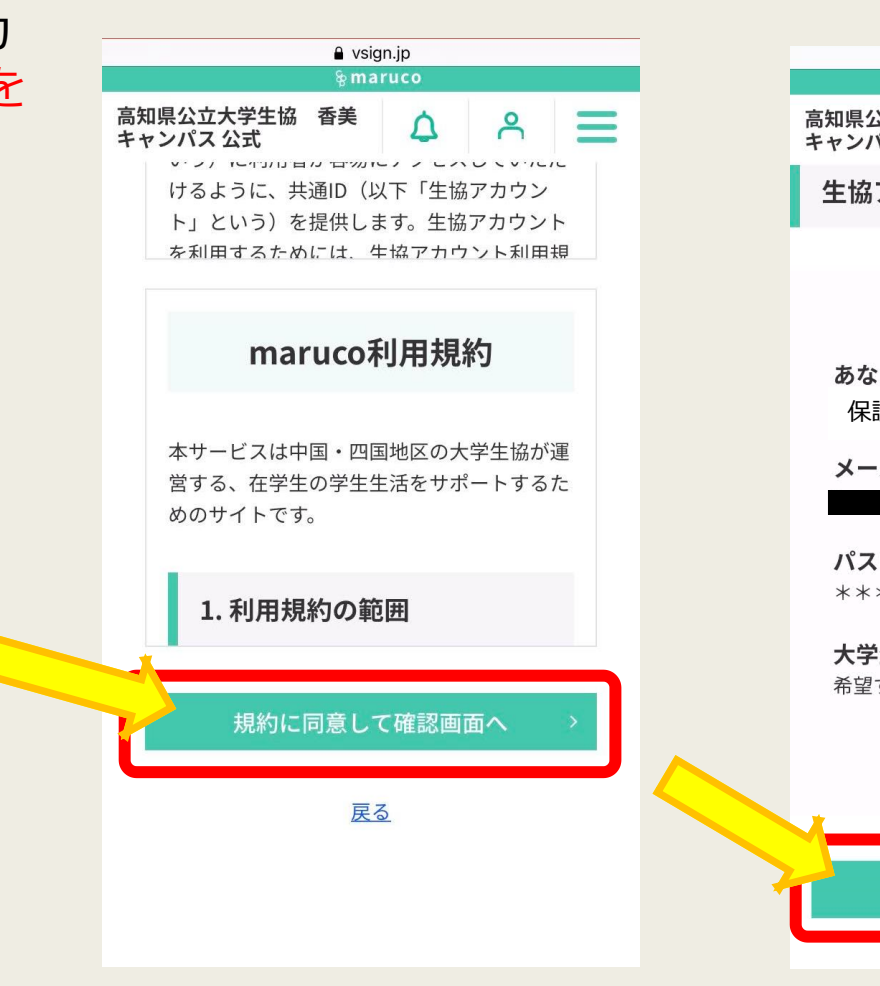

④入力出来たら確認画面へ ⑤確認出来たら登録!

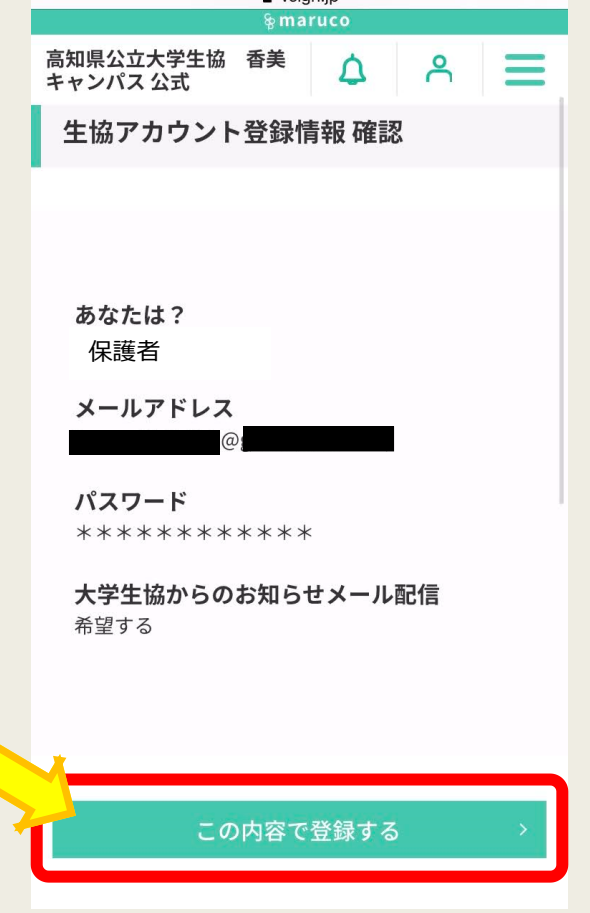

A veion in

## **生協アカウントの作成**

2 生協アカウントと組合目アカウン

## ⑥登録したメールアドレス宛に右のようなメールが届けば 生協アカウントの作成完了!!(まだ閉じないで)

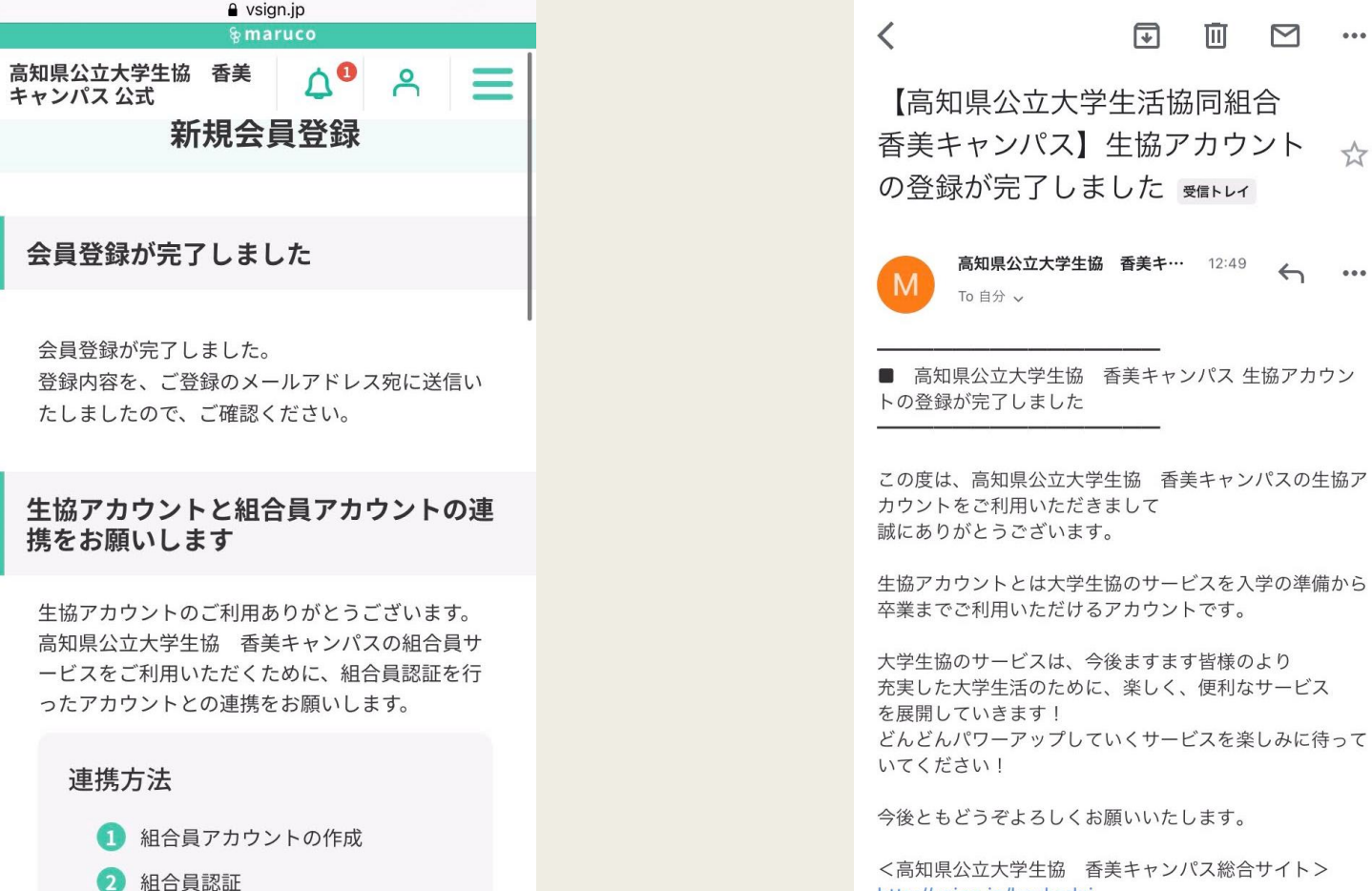

高知県公立大学生協 香美キ… 12:49  $\leftrightarrow$   $\cdots$ ■ 高知県公立大学生協 香美キャンパス 生協アカウン この度は、高知県公立大学生協善香美キャンパスの生協ア カウントをご利用いただきまして

而

 $\sim$   $\sim$ 

生協アカウントとは大学生協のサービスを入学の準備から 卒業までご利用いただけるアカウントです。

大学生協のサービスは、今後ますます皆様のより 充実した大学生活のために、楽しく、便利なサービス どんどんパワーアップしていくサービスを楽しみに待って

<高知県公立大学生協 香美キャンパス総合サイト> http://vsign.jp/koukadai

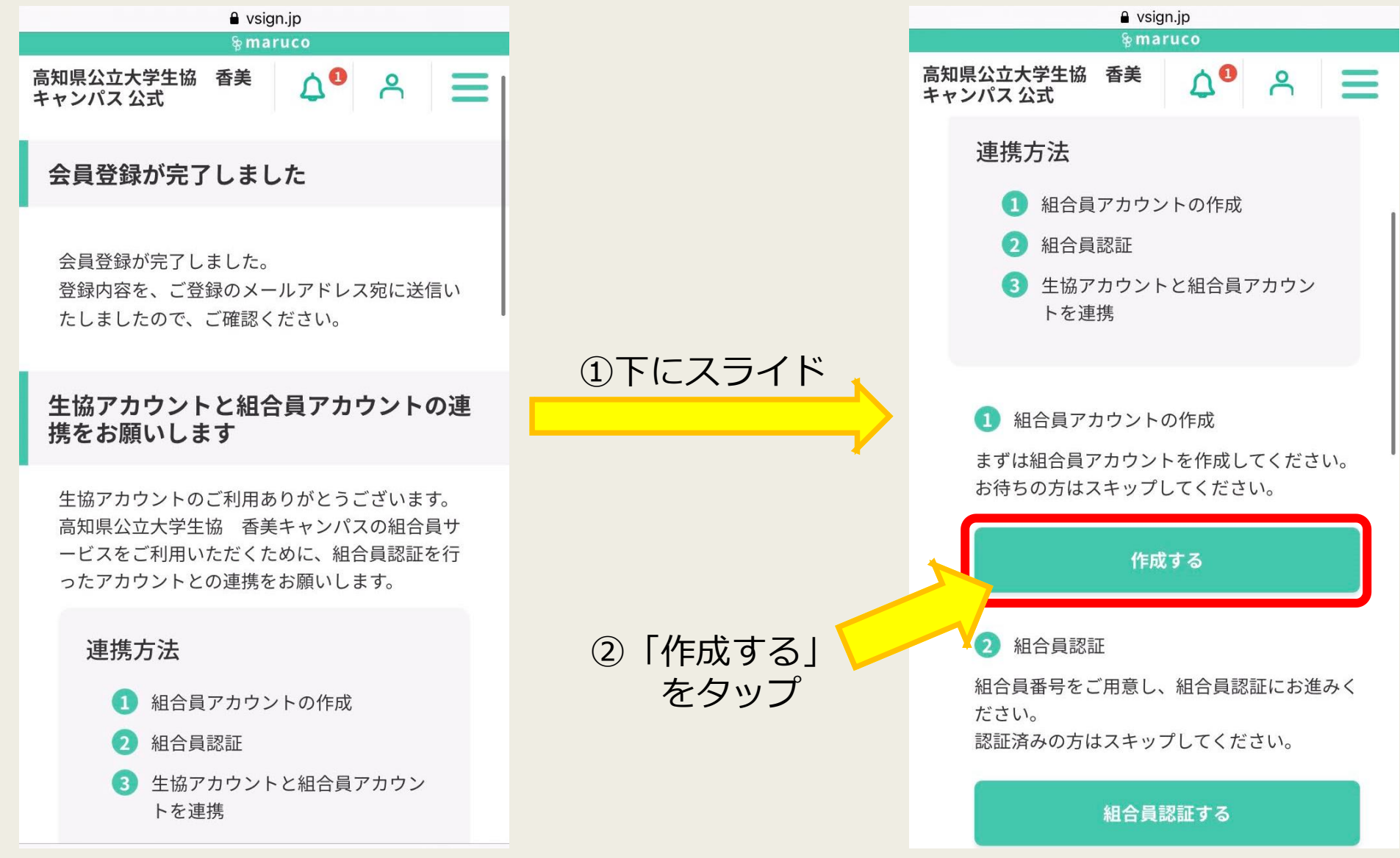

6

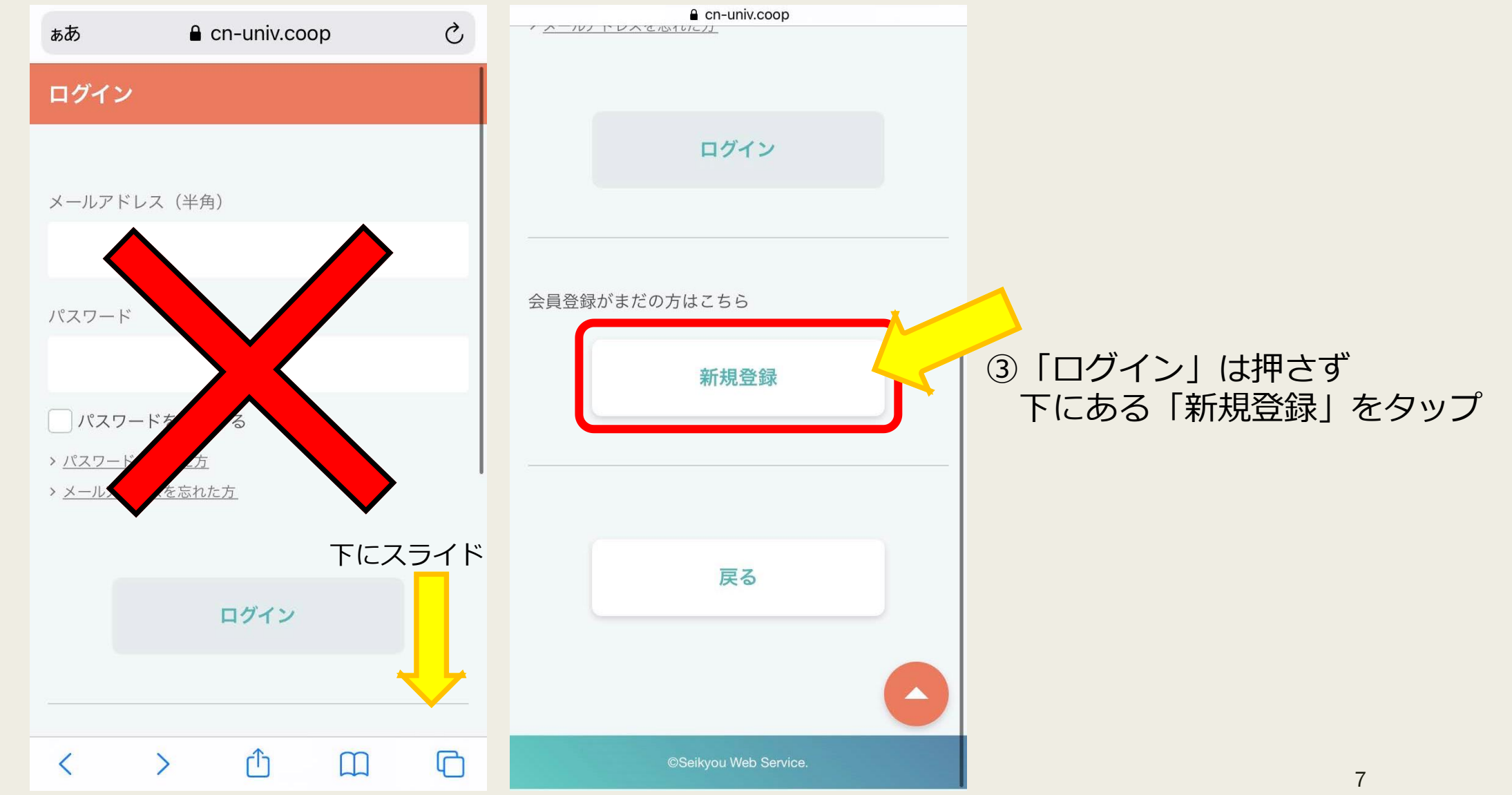

まずは以下の情報をご入力ください。 お申込み者 必須 ○ 学生本人 ● 保護者 登録するメールアドレス (半角) 必須 ※「メールアドレス」はログイン時にユーザIDとして使用します。 確認のためもう一度ご入力ください。 ※ 「cn-univ.coop」からのメールを受信できるように設定してください。登録手続き のために認証コードをメールでお送りします。 登録するパスワード (半角) 必須 ※8文字以上の英数字混合で入力してください。 ※記号は「=+-^\$\*.[]{}()?"!@#%&/\,><':;|\_~`」が利用可能です。 □パスワードを表示する

組合員アカウントの利用規約を確認し同意の上、次ページへお進みくだ さい。

#### e cn-univ.coop

登録するパスワード (半角) 必須

#### ............

※8文字以上の英数字混合で入力してください。 ※記号は「=+-^\$\*.[[{}()?"!@#%&^,><':;|\_~`」が利用可能です。

□パスワードを表示する

組合員アカウントの利用規約を確認し同意の上、次ペ ージへお進みください。

√利用規約に同意する

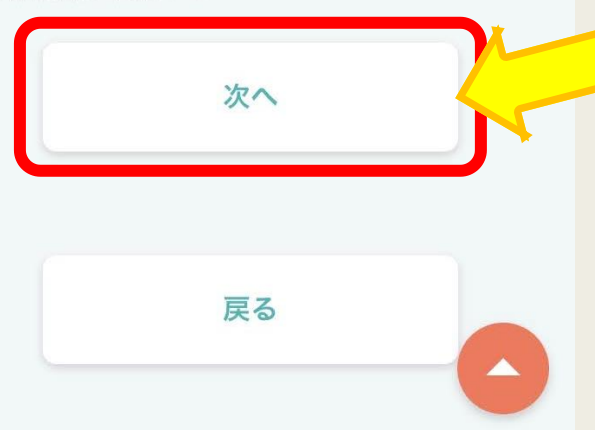

## ④ ・メールアドレス

・パスワード を入力して、「次へ」をタップ

[noreply@cn-univ.coop](mailto:noreply@cn-univ.coop)からメールを 受信できるようにしてください

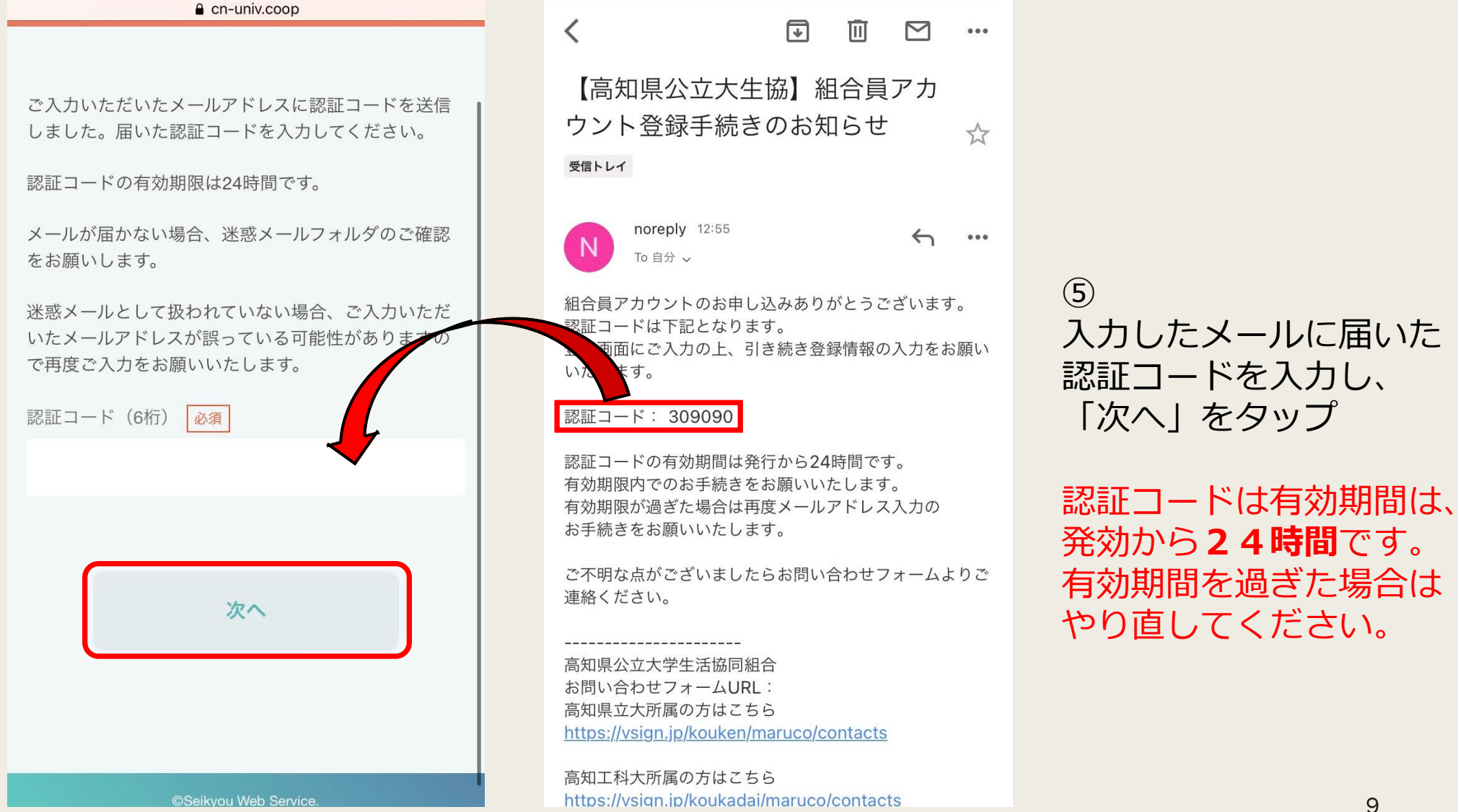

⑥新規登録で必須の各項目を入力し「確認へすすむ」をタップ の 「確定」をタップ

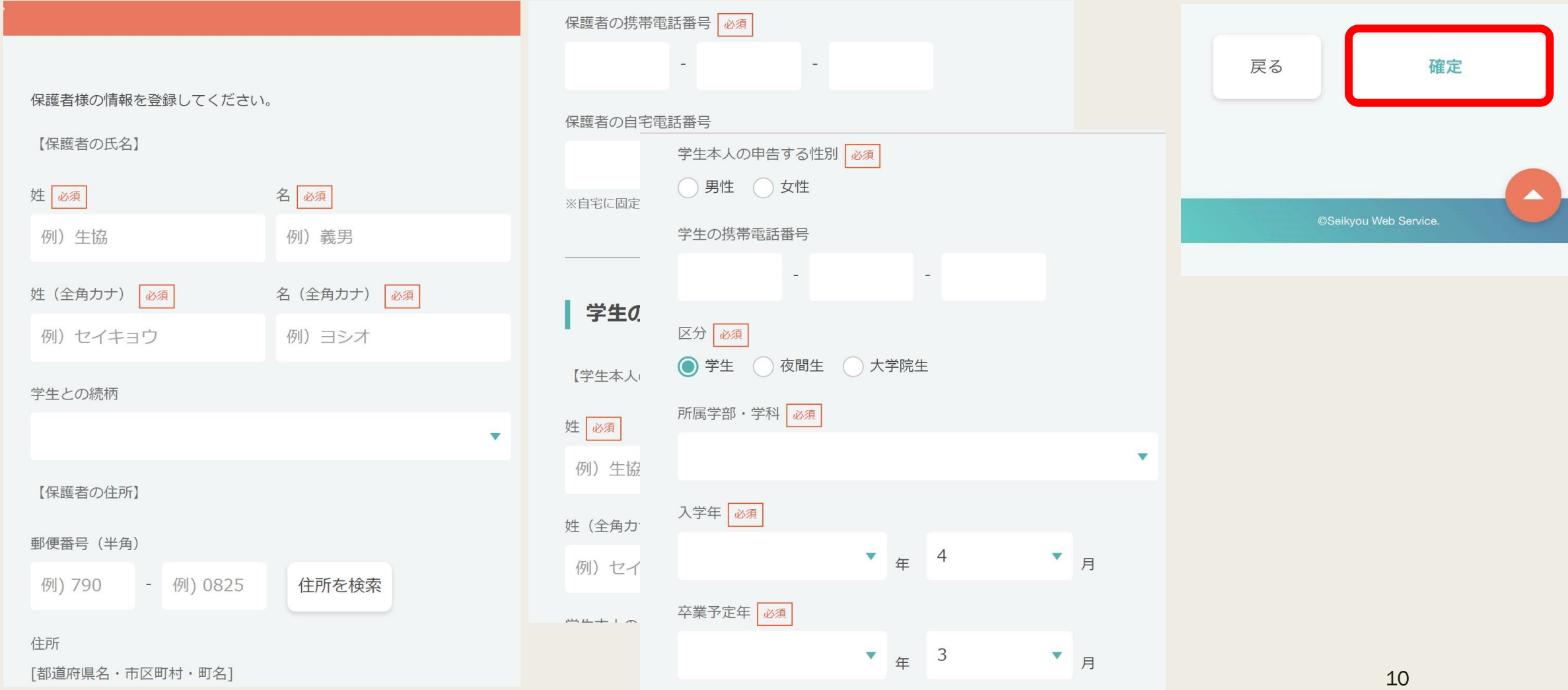

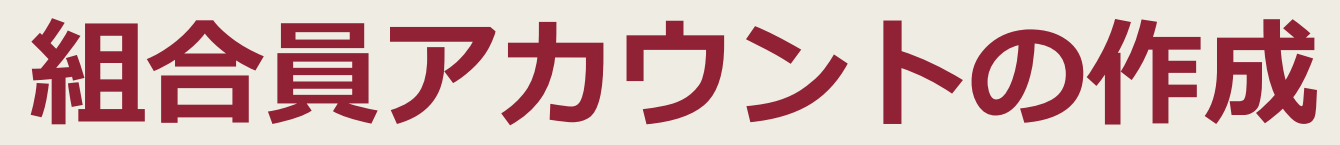

### 8これで組合員アカウントの作成完了!! ログインして「大学生協サービスのページへ戻る」をタップ

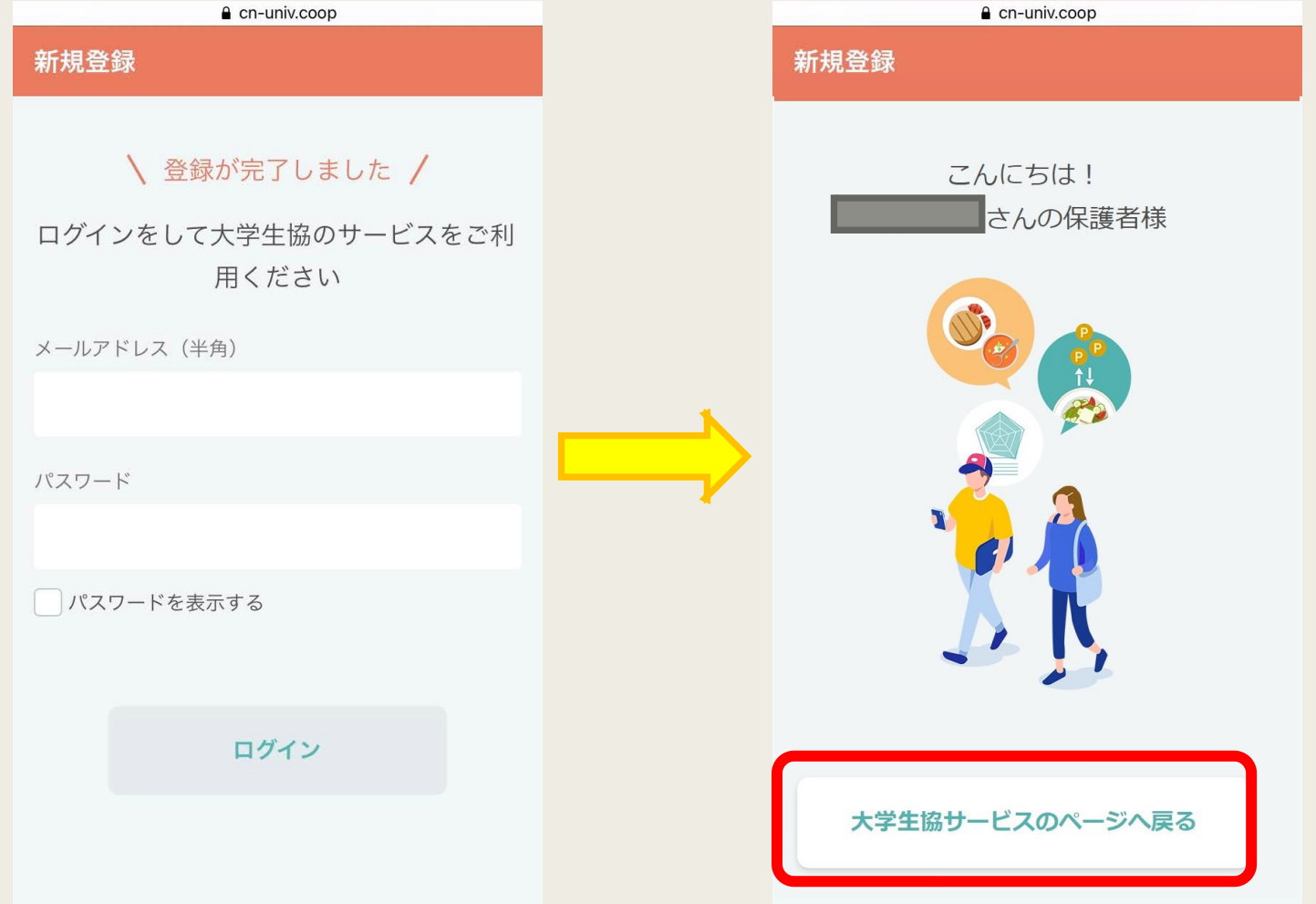

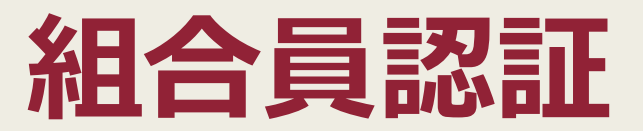

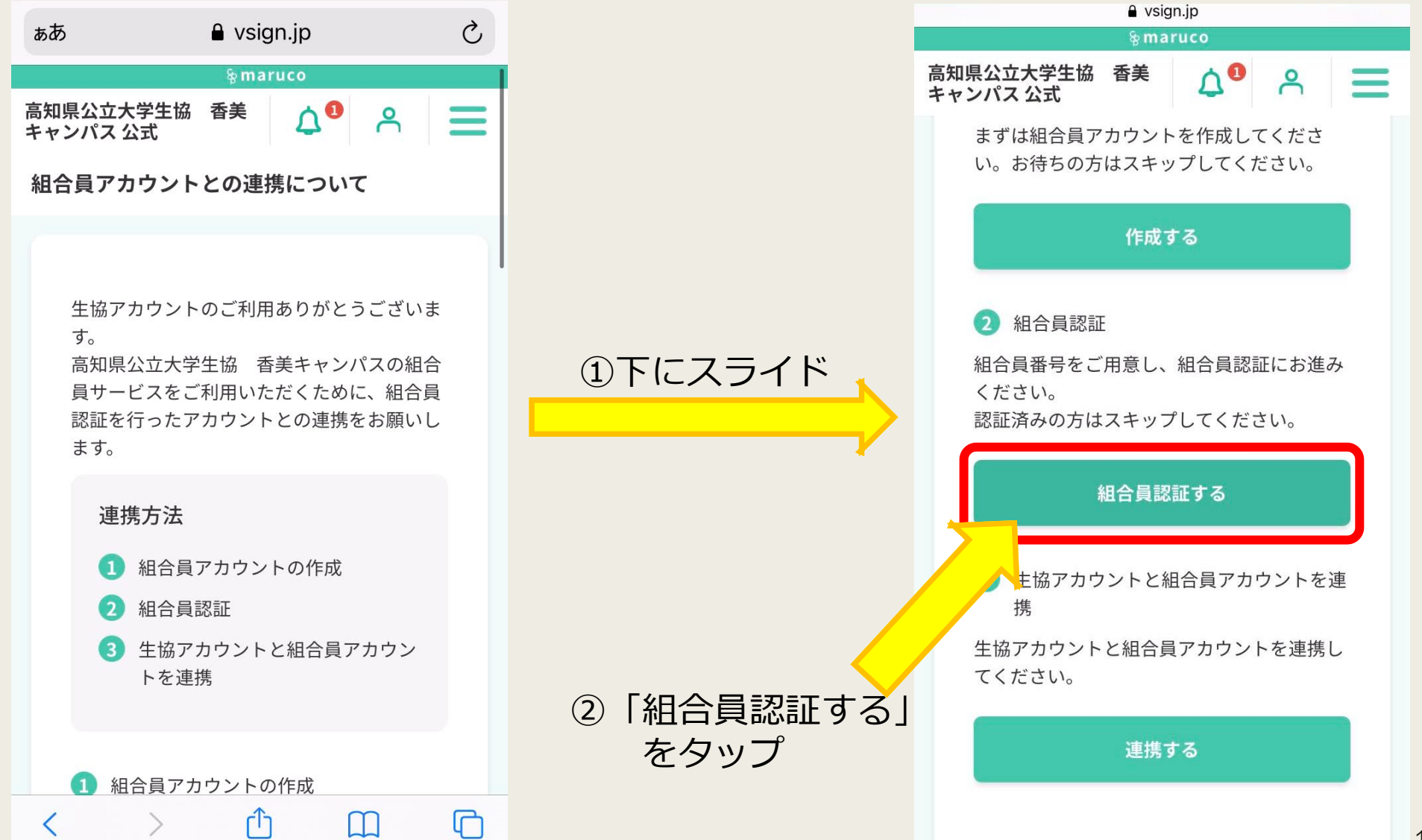

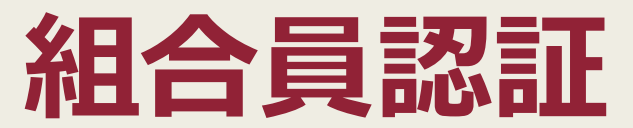

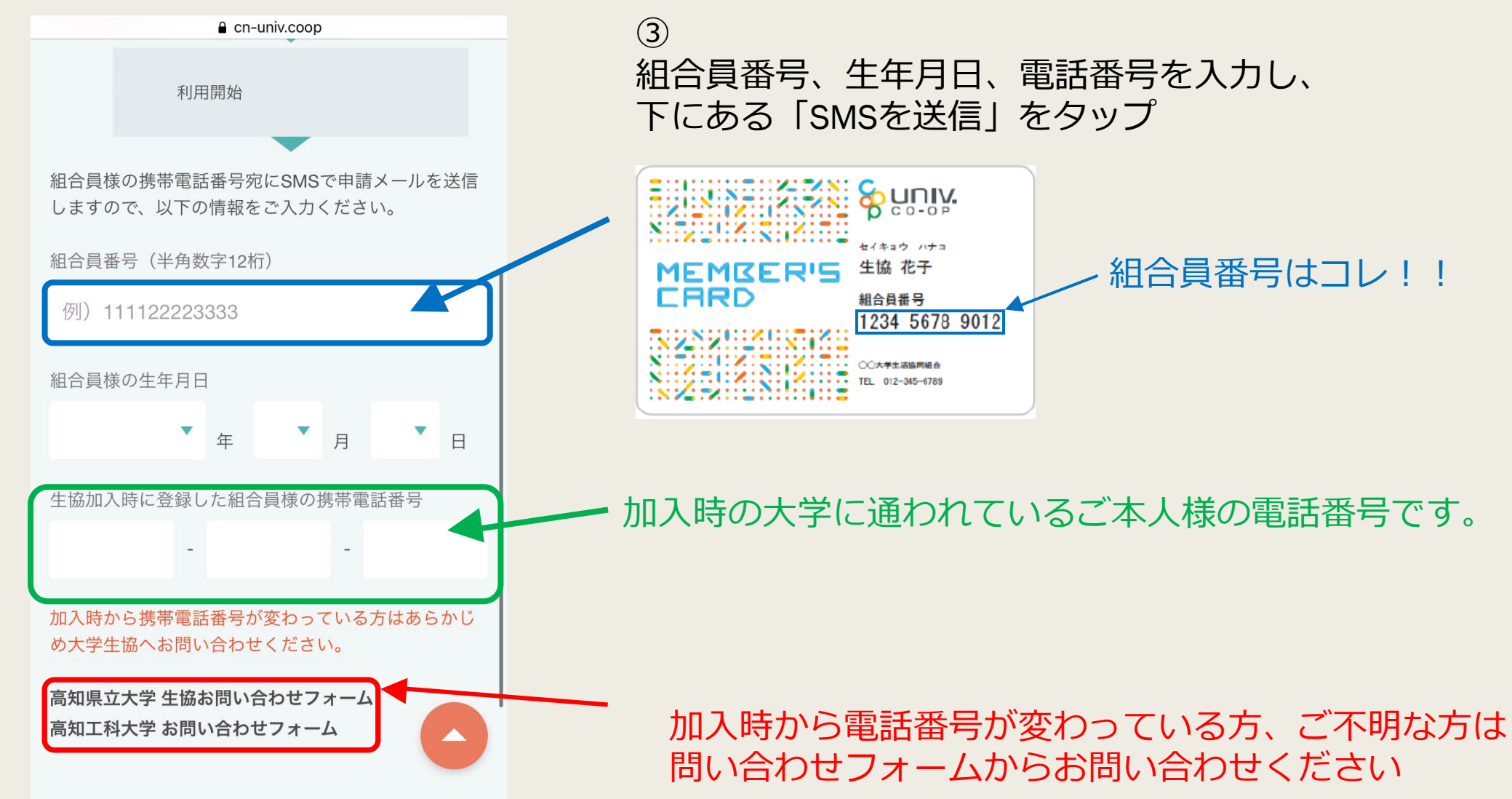

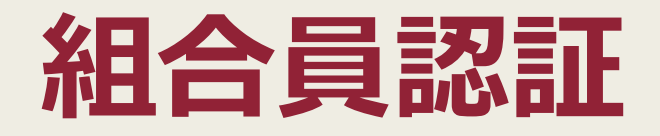

4)ご本人様の電話にSMSに届いたURLに移動していただく 5「承認」をタップ

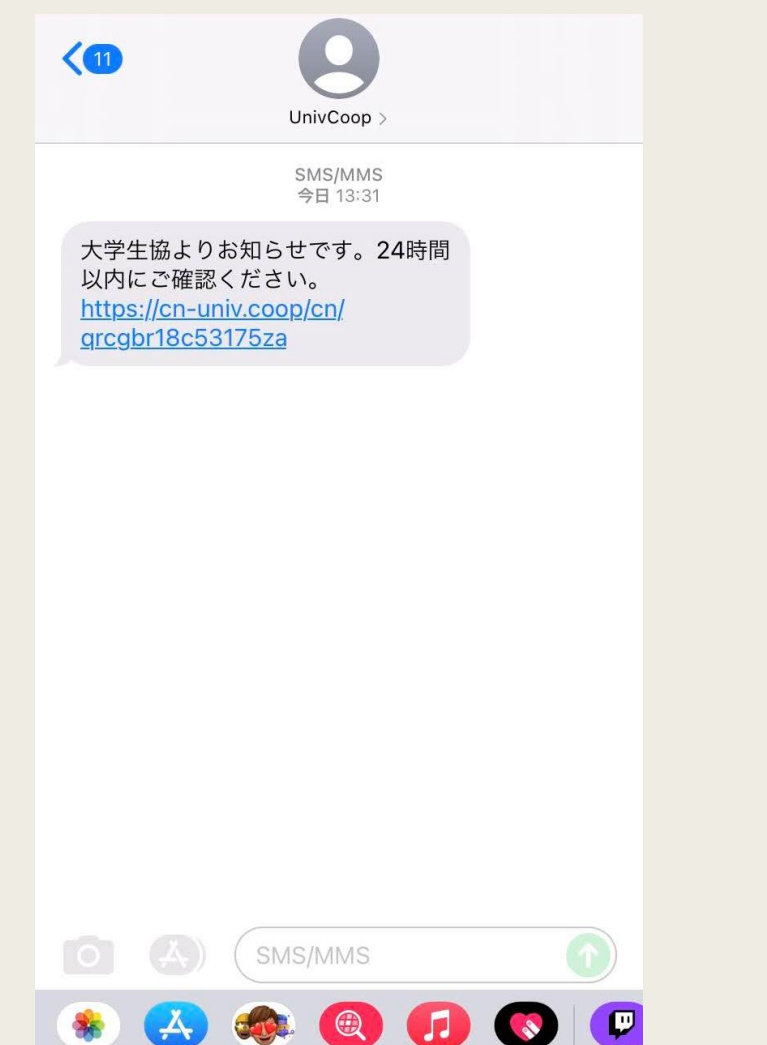

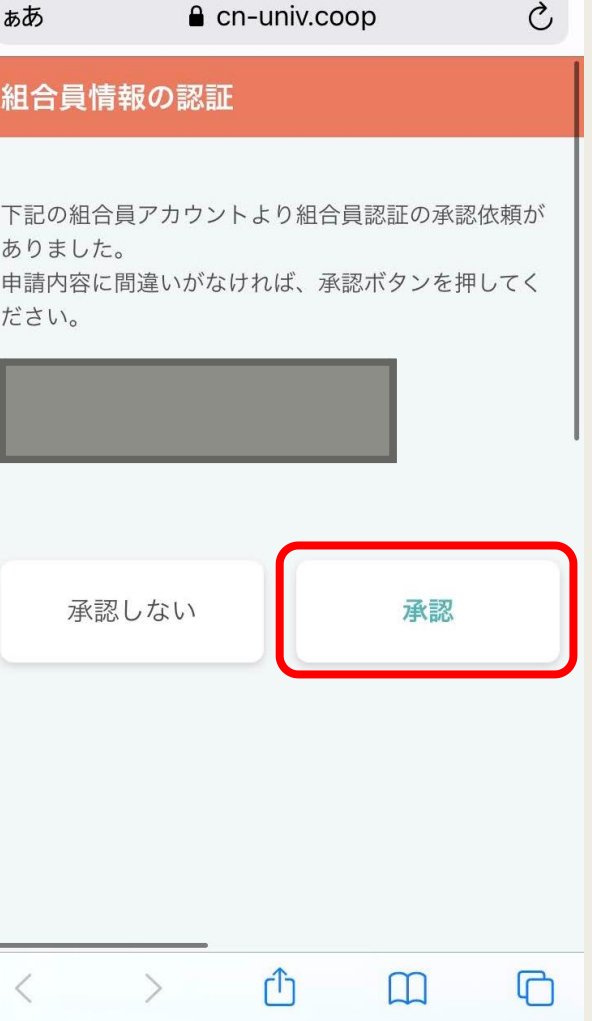

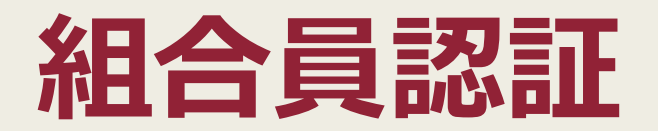

### ⑥これで組合員認証は完了です! 最初のページに戻ってください

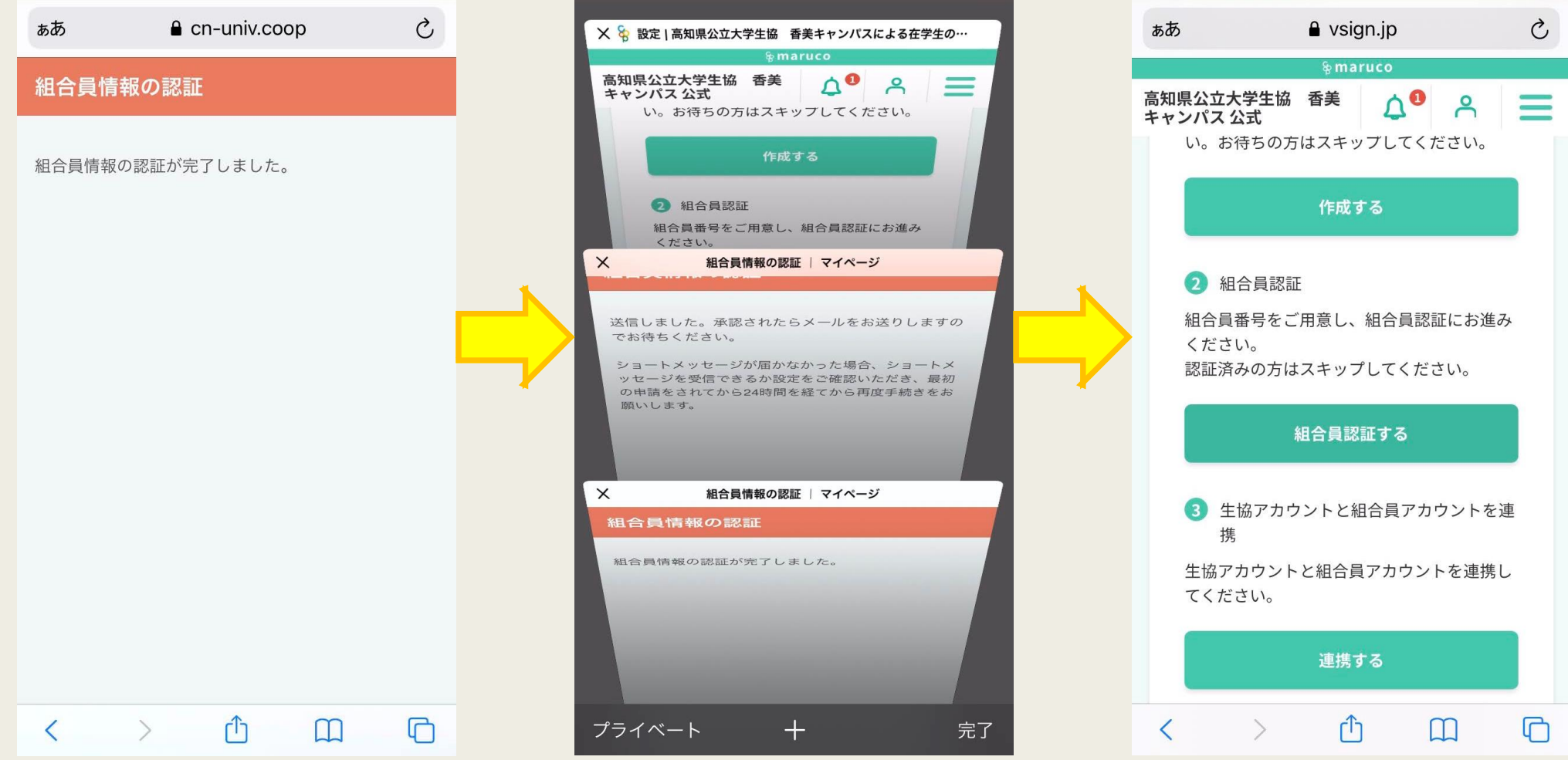

## **生協アカウントと組合員アカウントを連携**

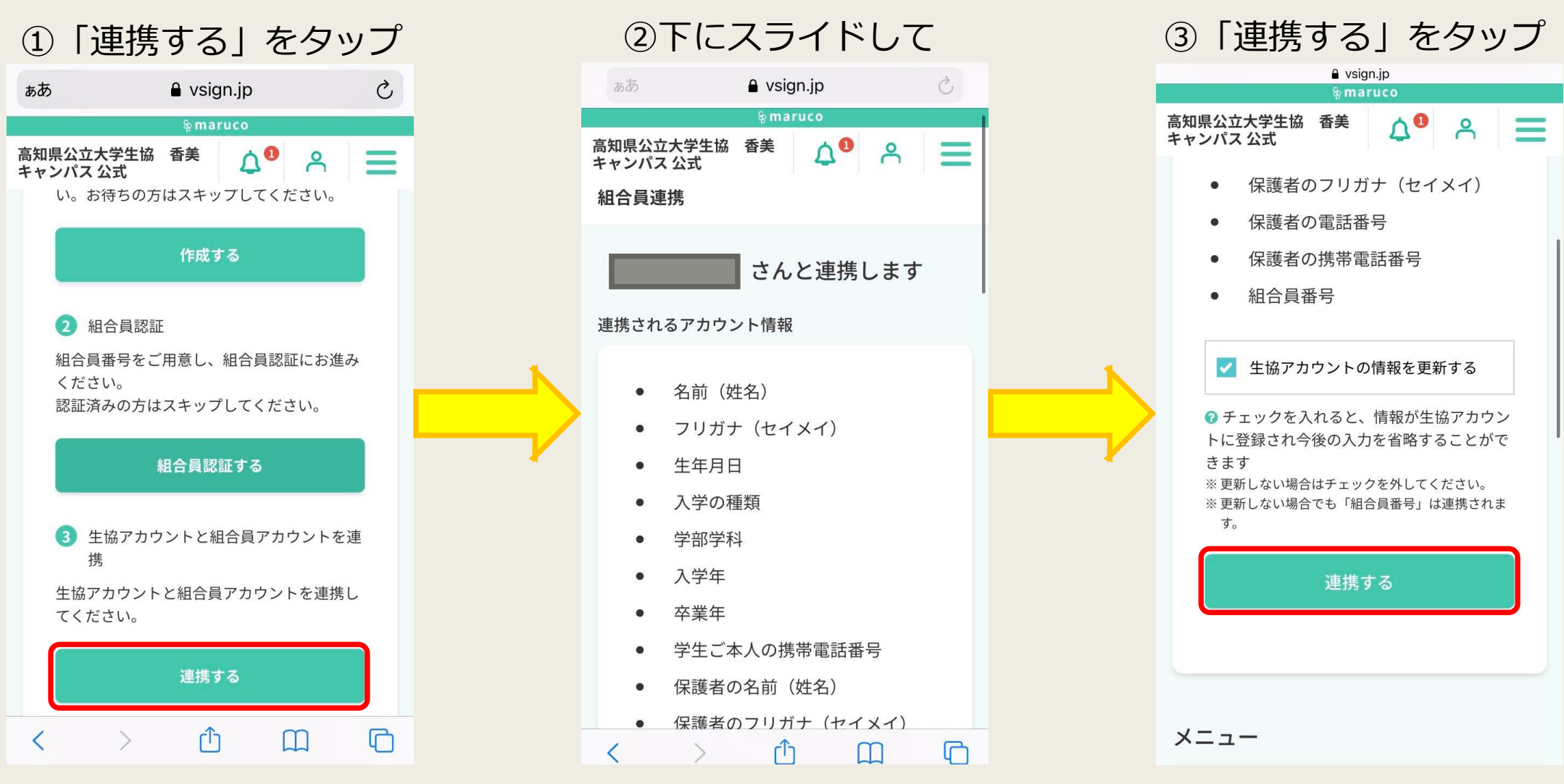

## マイページ登録完了!!

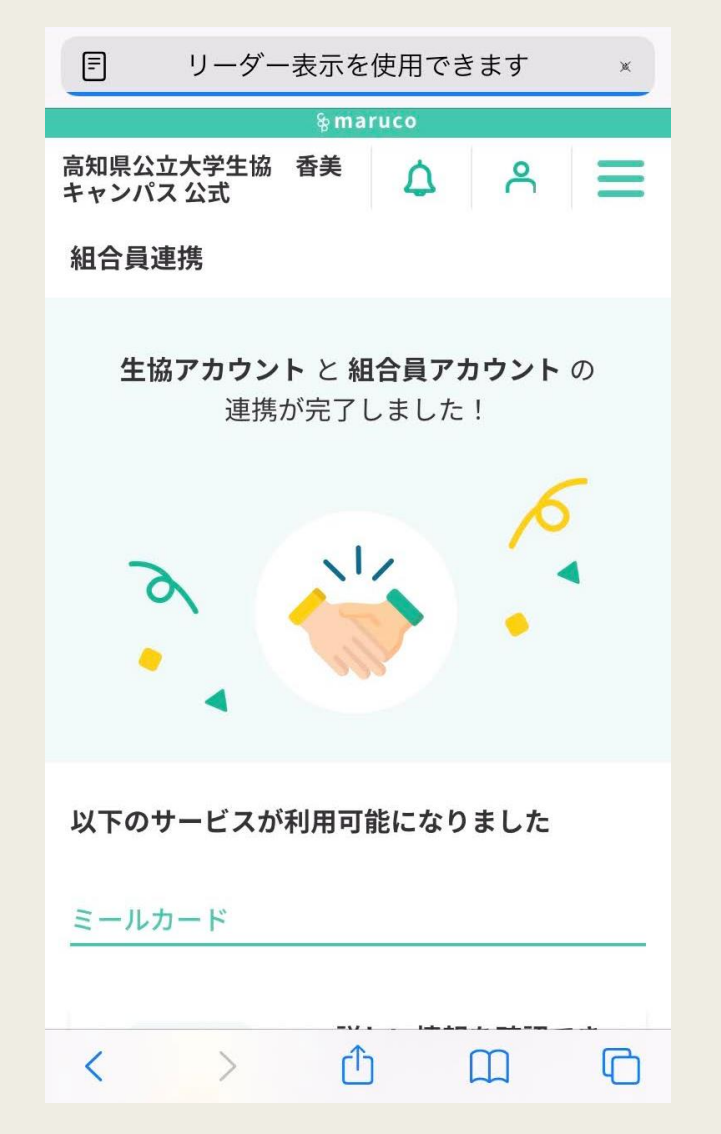